## Gestion du Pré Sas

A l'ouverture de l'écran, faire remonter la liste en mode grille via les doubles flèches noires. Positionner la souris sur la ligne entre les 2 écrans et remonter jusqu'en haut.

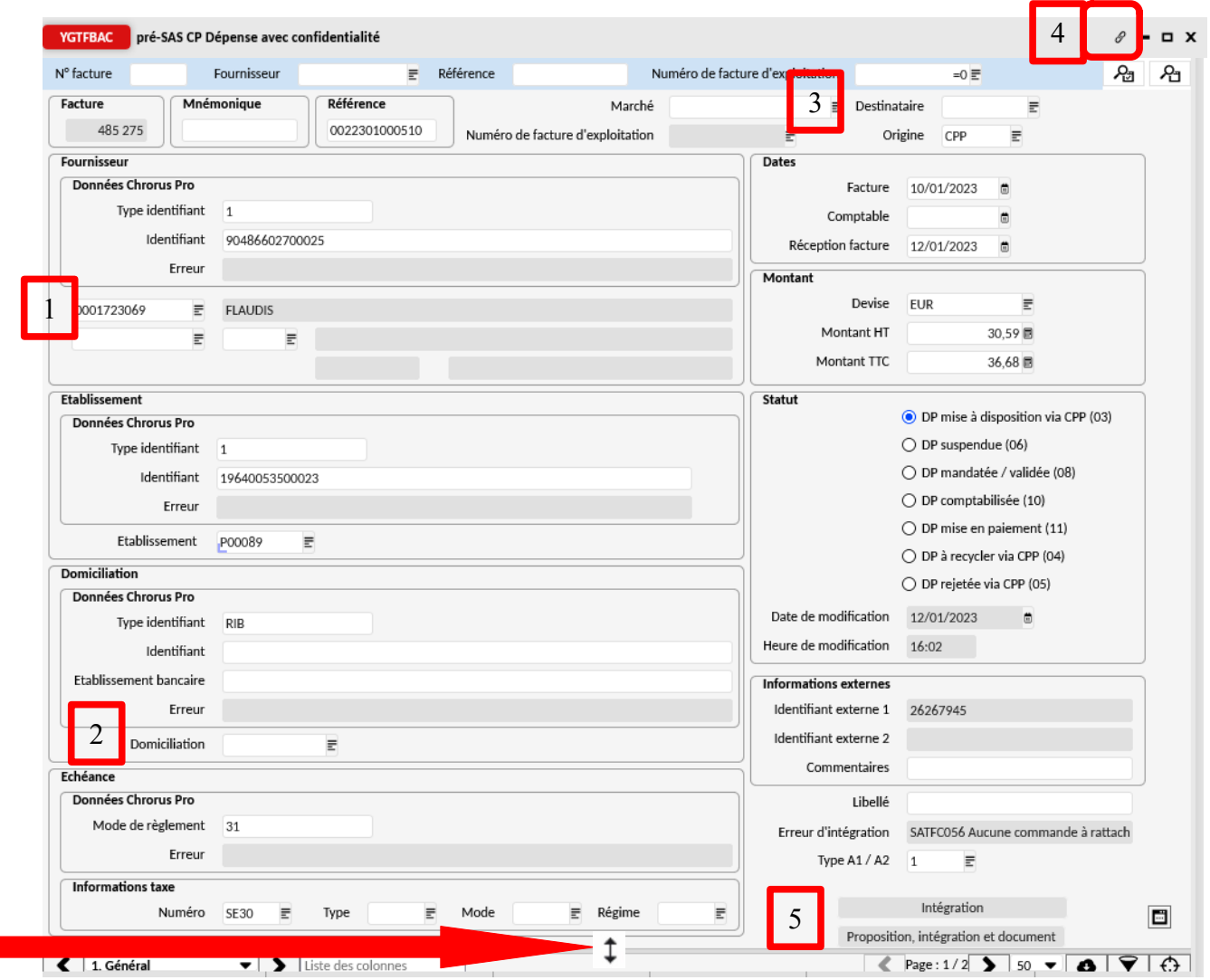

Pour faire afficher l'ensemble des noms de tiers, aller dans ligne de données, sélectionner tout, à nouveau ligne de données puis suppression de la sélection.

Passer en affichage formulaire sur la facture concernée.

Pour visualiser la facture, aller dans les transactions liées, documents associés aux factures à intégrer.

Les modifications / vérifications (enregistrer via la disquette entre les étapes) :

- 1. le fournisseur
- 2. le RIB
- 3. le marché / hors marché
- 4. Le rattachement à un EJ/EJM/RVEJ/ = dans les transactions liées, lignes pré-SAS Dépenses avec confidentialité, renseigner les informations.
- 5. Après avoir fait le service fait, cliquer proposition, intégration et document.

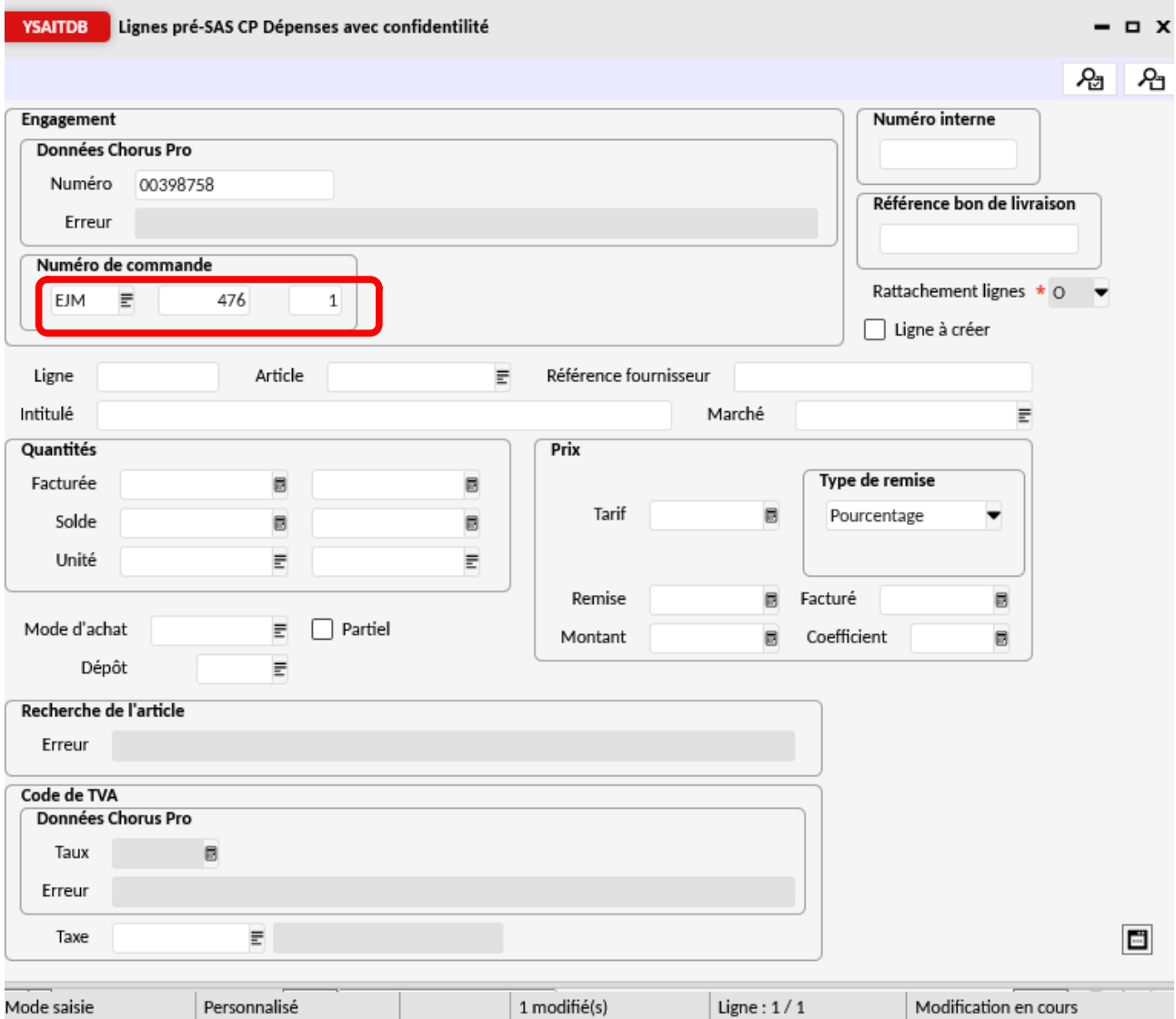